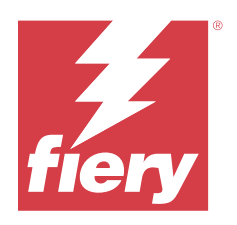

# Fiery Essential Driver dla systemu Windows

© 2024 Fiery, LLC. Informacje zawarte w niniejszej publikacji podlegają postanowieniom opisanym w dokumencie Uwagi prawne dotyczącym tego produktu.

## Spis treści

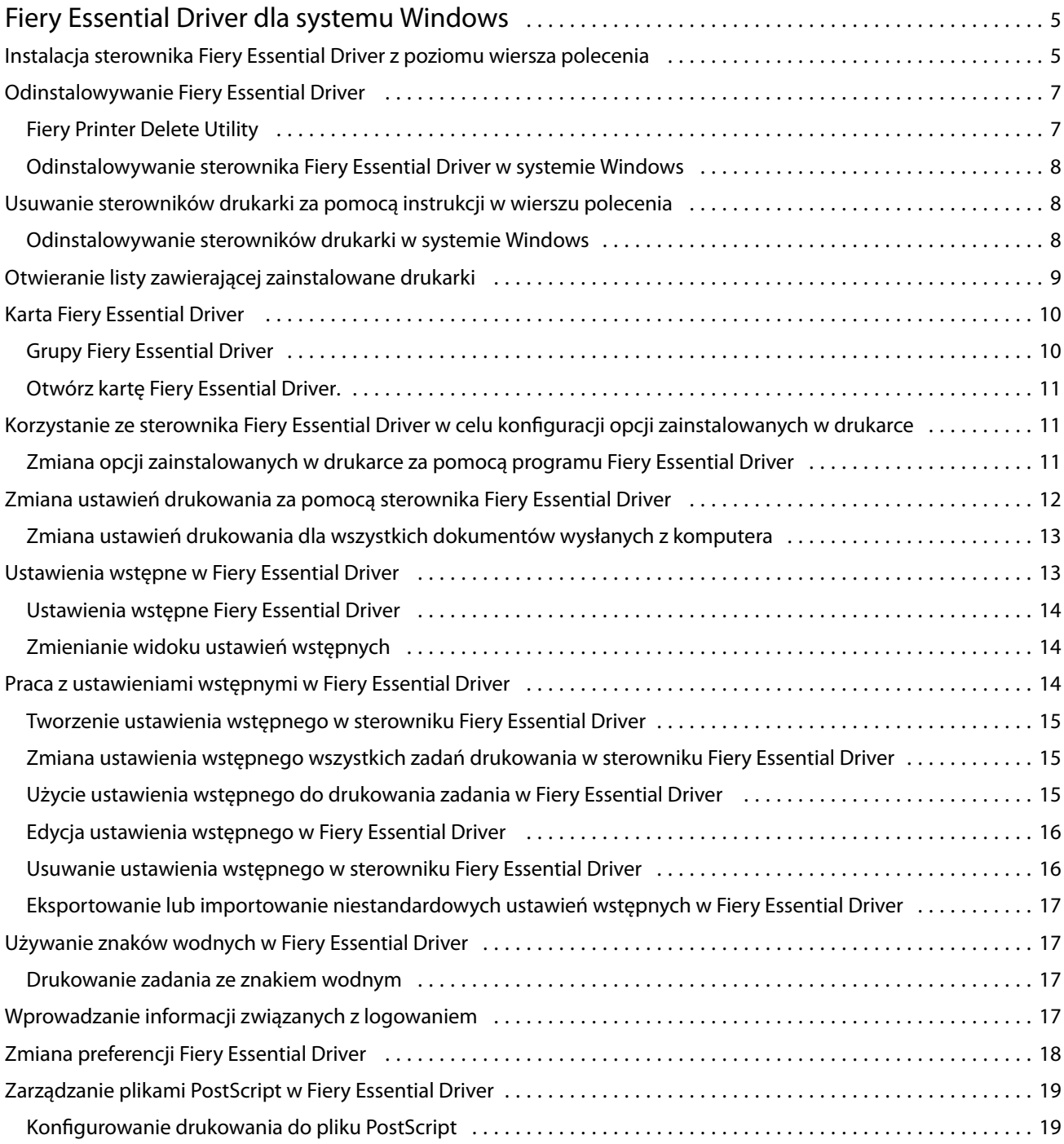

Fiery Essential Driver dla systemu Windows Spis treści 4

5

## <span id="page-4-0"></span>Fiery Essential Driver dla systemu Windows

Program Fiery Essential Driver pozwala aplikacjom komunikować się z serwerem Fiery i drukować dokumenty.

Podczas korzystania z programu Fiery Essential Driver należy uwzględnić następujące zalecenia:

- **•** Fiery Essential Driver udostępnia domyślne ustawienia wstępne dla większości aplikacji i drukarek. Ustawienia wstępne można łatwo zmienić po zainstalowaniu nowej opcji drukarki lub w celu ustawienia określonej funkcji.
- **•** Opcje drukowania i ich ustawienia umożliwiają uzyskanie dostępu do specjalnych funkcji drukarki.
- **•** Niektóre opcje drukowania Fiery Essential Driver (właściwości dokumentu) są również dostępne z poziomu aplikacji, w przypadku drukowania zadania.
- **•** Ogólnie rzecz biorąc, zmiana opcji drukowania Fiery Essential Driver z poziomu okna Ustawienia lub folderu Urządzenia i drukarki zmienia ustawienia globalne, które mają zastosowanie do wszystkich zadań drukowanych przy użyciu wybranej drukarki. Być może trzeba będzie również wybrać te same ustawienia w aplikacji, ponieważ ustawienia własne aplikacji mogą zastępować ustawienia globalne. Ustawienia drukowania wybrane w aplikacji obowiązują dla bieżącej sesji, gdy aplikacja jest otwarta.

Podczas drukowania z poziomu aplikacji wyposażonych w opcje druku bez marginesów oraz skalowania zaleca się zdefiniowanie ustawień dla tych opcji w Fiery Essential Driver dla większości aplikacji. W przypadku aplikacji Adobe, jeśli w oknie Drukuj w aplikacji wprowadzono ustawienia opcji druku bez marginesów oraz skalowania i nie ustawiono ich w Fiery Essential Driver w taki sposób, aby pasowały do ustawień aplikacji, może to spowodować zmianę skalowania wydruku i drukowanego obrazu.

Aby uzyskać informacje na temat konkretnych ustawień drukowania sterownika Fiery Essential Driver i opcji drukowania, należy skontaktować się z administratorem maszyny drukarskiej.

## Instalacja sterownika Fiery Essential Driver z poziomu wiersza polecenia

Plik sterownika systemu Windows pobrany z WebTools, obsługuje teraz "cichą" instalację sterownika na dowolnym kliencie. Ta funkcja obsługuje korporacyjną instalację sterownika systemu Windows za pomocą różnych narzędzi wdrożeniowych innych producentów.

Aby wyświetlić błędy, wybierz kolejno opcje Przeglądarka zdarzeń > Dzienniki Windows > Aplikacja . Plik PRNTDRV.EXE zostanie wymieniony jako źródło błędu.

**Uwaga:** Komunikaty o błędach będą również wyświetlane w oknie poleceń.

Obsługiwane są następujące funkcje:

**•** Uruchamianie kreatora instalacji sterownika Fiery Essential Driver

**Uwaga:** Aby uruchomić kreator instalacji sterownika Fiery Essential Driver, uruchom plik PRNTDRV.EXE z poziomu wiersza polecenia lub Eksploratora Windows.

**•** "Cicha" instalacja sterownika druku i maszyny drukarskiej

6

- **•** Lista modeli obsługiwanych przez pakiet sterowników
- **•** Lista ustawień regionalnych obsługiwanych przez pakiet sterowników
- **•** Wyodrębnianie pakietu sterowników
- **• Uwaga:** Dostęp do ostatnich czterech wymienionych funkcji można uzyskać, dodając w wierszu polecenia określone parametry po nazwie pliku PRNTDRV.EXE.

**Uwaga:** W przypadku wszystkich funkcji należy otworzyć okno poleceń CMD.EXE w trybie administratora. Po otwarciu okna poleceń należy zmienić folder na katalog, w którym znajduje się plik PRNTDRV.EXE.

#### **Uruchamianie kreatora instalacji sterownika Fiery Essential Driver**

Plik Fiery Essential Driver Installer Wizard Setup.exe zostanie uruchomiony, jeśli znajduje się on w pakiecie sterownika i jeśli do pliku PRNTDRV.EXE nie zostaną przekazane żadne parametry, co można osiągnąć poprzez:

- **•** dwukrotne kliknięcie pliku PRNTDRV.EXE w Eksploratorze Windows,
- **•** wpisanie **PRNTDRV.EXE** w oknie poleceń.

**Uwaga:** Dwukrotne kliknięcie pliku PRMTDRV.EXE nie wyświetli okna wyodrębniania pakietów sterownika maszyny drukarskiej. Zamiast tego instalacja sterownika maszyny drukarskiej będzie kontynuowana i wyświetli się okno kreatora instalacji sterownika Fiery Essential Driver.

#### **"Cicha" instalacja sterownika druku i maszyny drukarskiej**

#### Polecenie: **PRNTDRV.EXE /install [-i adres\_IP/nazwa\_hosta] [-l ustawienia regionalne] [-m model] [-p nazwa\_drukarki] [-q kolejka]**

- **•** -i określa adres IP / nazwę hosta serwera druku wskazywanego przez maszynę drukarską. Użytkownik powinien sprawdzić, czy podany adres IP / nazwa hosta należą do poprawnego serwera druku. Ich prawidłowość nie będzie w żaden sposób sprawdzana. Ten parametr jest wymagany, a w przypadku jego braku zgłoszony zostanie błąd.
- **•** -l określa dwuliterowy kod ustawień regionalnych sterownika maszyny drukarskiej, który ma zostać zainstalowany. Jeśli pakiet sterowników druku obsługuje więcej niż jeden język, parametr ten jest wymagany, a w przypadku jego braku zgłoszony zostanie błąd. Jeśli pakiet sterowników druku zależy od ustawień regionalnych, parametr ten nie będzie wymagany, ponieważ w pakiecie sterownika dostępny będzie tylko jeden sterownik do zainstalowania.
- **•** -m określa model sterownika, który ma zostać zainstalowany. Pakiet sterowników obsługuje zwykle co najmniej dwa modele sterownika druku. Ten parametr jest wymagany, a w przypadku jego braku zgłoszony zostanie błąd.

**Uwaga:** Nazwę modelu należy podać w cudzysłowie podwójnym.

**•** -p określa nazwę maszyny drukarskiej. Ten parametr jest opcjonalny, a jeśli nie został podany, nazwa maszyny drukarskiej zostanie ustawiona na tę samą nazwę co model maszyny drukarskiej.

**Uwaga:** Nazwę maszyny drukarskiej należy podać w cudzysłowie podwójnym.

**•** -q określa kolejkę wydruku, do której maszyna drukarska ma drukować. Może to być jedna z kolejek Wstrzymaj, Drukuj lub Bezpośredni bądź nazwa wirtualnej maszyny drukarskiej. Użytkownik powinien sprawdzić, czy na serwerze znajduje się określona kolejka wydruku lub wirtualna maszyna drukarska. Ten parametr jest opcjonalny, a jeśli nie zostanie określony, kolejka wydruku będzie domyślnie ustawiona na wartość "drukuj".

#### <span id="page-6-0"></span>**Lista modeli obsługiwanych przez pakiet sterowników**

#### Polecenie: **PRNTDRV.EXE /listmodels [ustawienia regionalne]**

Aby wyświetlić listę modeli obsługiwanych z określonymi ustawieniami regionalnymi, za opcją /listmodels należy podać dwuliterowy kod ustawień regionalnych. Jeśli określone ustawienia regionalne są nieprawidłowe lub nie są obsługiwane przez pakiet sterowników, zgłoszony zostanie błąd. Ten parametr jest wymagany, jeśli pakiet sterowników obsługuje wiele ustawień regionalnych. Jeśli pakiet sterownika zależy od ustawień regionalnych (obsługuje tylko jeden zestaw ustawień regionalnych), parametr ten zostanie zignorowany.

#### **Lista ustawień regionalnych obsługiwanych przez pakiet sterowników.**

#### Polecenie: **PRNTDRV.EXE /listlocales**

#### **Wyodrębnianie pakietu sterowników**

#### Polecenie: **PRNTDRV.EXE /extract [ścieżka]**

Parametr [ścieżka] jest opcjonalny, a w przypadku niepodania pakiet sterowników zostanie wyodrębniony do folderu Prntdrvr, który będzie znajdować się w innym folderze, zawierającym plik PRNTDRV.EXE. Jeśli ścieżka zostanie podana, musi mieć postać ścieżki bezwzględnej.

## Odinstalowywanie Fiery Essential Driver

Fiery Essential Driver można odinstalować z komputera klienckiego.

Narzędzia do odinstalowywania można zainstalować i używać lokalnie na komputerze klienckim. W celu skorzystania z tego oprogramowania nie jest konieczne ustanawianie połączenia z serwerem druku Fiery Essential Driver.

Fiery Essential Driver można odinstalować za pomocą narzędzia Fiery Printer Delete Utility.

#### **Fiery Printer Delete Utility**

Program Fiery Printer Delete Utility jest instalowany i używany lokalnie do odinstalowywania Fiery Essential Drivers z komputera klienckiego z systemem Windows. Ustanawianie połączenia z serwerem Fiery przed rozpoczęciem korzystania z oprogramowania nie jest konieczne.

Aby odinstalować sterowniki drukarki, na komputerze klienckim należy zainstalować program Printer Delete Utility.

Program Fiery Printer Delete Utility można pobrać ze strony Fiery.

- **1** Przejdź do [Centrum pobierania](https://www.fiery.com/support-and-downloads/download-center/).
- **2** Przed pobraniem aktualizacji oprogramowania systemowego i dokumentacji należy się zarejestrować. Kliknij przycisk Prześlij, aby przekazać informacje rejestracyjne.
- **3** Kliknij kartę Oprogramowanie użytkowe i narzędzia w Centrum pobierania.
- **4** Wybierz pozycję Fiery Driver z listy pod nagłówkiem Wybierz oprogramowanie, wybierz Fiery Printer Delete Utility z listy pod nagłówkiem Wybierz wersję, a następnie kliknij przycisk Znajdź.
- **5** Na liście wyników wyszukiwania odszukaj plik FieryPrinterDeleteUtility.zip i kliknij przycisk Pobierz.
- <span id="page-7-0"></span>**6** Kliknij przycisk Akceptuję, aby wyrazić zgodę na warunki umowy licencyjnej.
- **7** Kliknij dwukrotnie plik FieryPrinterDeleteUtility.exe i postępuj zgodnie z instrukcjami wyświetlanymi na ekranie.

#### **Odinstalowywanie sterownika Fiery Essential Driver w systemie Windows**

Sterownik Fiery Essential Driver w systemie Windows można odinstalować przy użyciu narzędzia Fiery Printer Delete Utility.

**1** Kliknij Start > Wszystkie programy > Fiery > Printer Delete Utility.

Zostanie otwarte okno Printer Delete Utility i wyświetlona zostanie lista wszystkich sterowników Fiery Essential Drivers zainstalowanych na komputerze.

- **2** Wykonaj jedną z następujących czynności:
	- **•** Aby usunąć drukarkę, zaznacz pole wyboru obok nazwy drukarki i kliknij przycisk Usuń wybrane drukarki.
	- **•** Aby usunąć wszystkie zainstalowane sterowniki drukarki, zaznacz pole wyboru Usuń wszystkie sterowniki drukarki i kliknij przycisk OK.
- **3** Po zakończeniu usuwania sterowników drukarki kliknij przycisk Zakończ.

## Usuwanie sterowników drukarki za pomocą instrukcji w wierszu polecenia

Drukarkę i powiązany z nią sterownik drukarki można usunąć w systemie Windows za pomocą funkcji wiersza polecenia.

#### **Odinstalowywanie sterowników drukarki w systemie Windows**

Aby odinstalować drukarkę i powiązany z nią sterownik drukarki na komputerze z systemem Windows, można użyć narzędzia Fiery Printer Delete Utility z poziomu wiersza polecenia.

Najnowsza wersja pakietu redystrybucyjnego Visual C++ musi być zainstalowana na komputerze, na którym jest uruchomione narzędzie Fiery Printer Delete Utility.

- <span id="page-8-0"></span>**1** Zainstaluj narzędzie Fiery Printer Delete Utility za pomocą narzędzia WebTools.
	- **a)** Uruchom przeglądarkę internetową lub intranetową i wpisz nazwę DNS lub adres IP serwera Fiery.
	- **b)** Rozwiń menu Pobieranie oprogramowania.
	- **c)** Kliknij łącze Sterowniki drukarek na karcie Windows i postępuj zgodnie z instrukcjami wyświetlanymi na ekranie, aby zakończyć instalację.
	- **d)** Przejdź do folderu lokalnego, w którym zostały zapisane pliki sterownika drukarki, i kliknij dwukrotnie folder Fiery Printer Delete Utility.
	- **e)** Aby zainstalować narzędzie, kliknij dwukrotnie plik setup.exe i postępuj zgodnie z instrukcjami wyświetlanymi na ekranie.
- **2** Uruchom wiersz polecenia jako administrator na komputerze z systemem Windows i przejdź do ścieżki, pod którą zainstalowane jest narzędzie Fiery Printer Delete Utility. Powinno być zainstalowane w folderze \Program Files\Fiery\Applications3\PrinterDeleteUtility.
- **3** Wpisz następujące polecenie: **Start /wait Printer Delete Utility.exe** [opcje]

Zamiast ciągu [opcje] można wpisać dowolne z poniższych opcji:

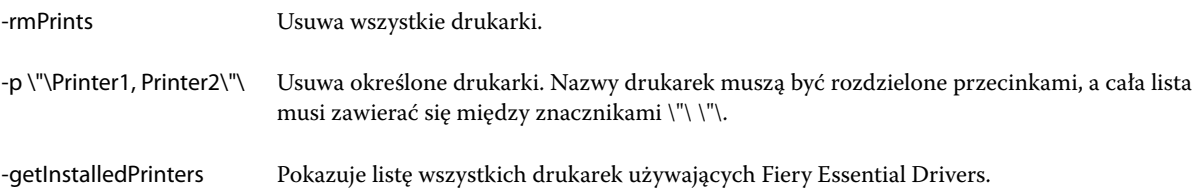

## Otwieranie listy zawierającej zainstalowane drukarki

Sposób na przejście do listy zawierającej drukarki zainstalowane na komputerze zależy od systemu operacyjnego.

**1** Przejdź do urządzeń i drukarek w sieci.

Lista drukarek jest wyświetlona w karcie Drukarki i skanery lub folderze Urządzenia i drukarki.

- **2** Wykonaj jedną z następujących czynności:
	- **•** Windows 11: Na pulpicie kliknij prawym przyciskiem myszy przycisk Start znajdujący się w lewym dolnym rogu ekranu. Kliknij przycisk Ustawienia. Kliknij opcję Urządzenia i Bluetooth, a następnie wybierz opcję Drukarki i skanery.
	- **•** Windows Server 2022: Na pulpicie kliknij prawym przyciskiem myszy przycisk Start znajdujący się w lewym dolnym rogu ekranu. Kliknij przycisk Ustawienia. Kliknij opcję Urządzenia, a następnie wybierz opcję Drukarki i skanery.
- <span id="page-9-0"></span>**•** Windows Server 2019: Na pulpicie kliknij prawym przyciskiem myszy przycisk Start znajdujący się w lewym dolnym rogu ekranu. Kliknij przycisk Ustawienia. Kliknij opcję Urządzenia, a następnie wybierz opcję Drukarki i skanery.
- **•** Windows 10/Server 2016: Na pulpicie kliknij prawym przyciskiem myszy przycisk Start znajdujący się w lewym dolnym rogu ekranu. Kliknij przycisk Ustawienia. Kliknij opcję Urządzenia, a następnie wybierz opcję Drukarki i skanery.

**Uwaga:** Sterownik Fiery Essential Driver obsługuje wszystkie wersje systemu Windows 10, w tym w wersji 21H2 i wcześniejszych.

## Karta Fiery Essential Driver

Karta ta pełni funkcję centrum sterowania wszystkimi często używanymi funkcjami drukowania.

Karta Fiery Essential Driver zawiera wszystkie ustawienia wstępne specyficzne dla drukarki. Po wybraniu ustawienia fabrycznego zadanie jest drukowane zgodnie z ustawieniami wprowadzonymi podczas instalacji lub domyślnymi ustawieniami drukarki.

**Uwaga:** Niektóre opcje na karcie Fiery Essential Driver można ustawić z aplikacji, a ustawienia w aplikacji mogą zastąpić ustawienia wybrane w oknie Preferencje drukowania.

Ponadto niektóre programy narzędziowe, takie jak Command WorkStation, mogą zastąpić niektóre ustawienia drukowania zadania (zob. *Pomoc programu Fiery Command WorkStation*).

## **Grupy Fiery Essential Driver**

Sterownik Fiery Essential Driver grupuje opcje drukowania według kategorii w celu ułatwienia dostępu. Każda grupa lub karta zawiera powiązane ze sobą lub uzupełniające się opcje drukowania.

- **•** Ustawienia wstępne zawiera ustawienia wstępne do użycia podczas drukowania oraz opcję określenia liczby kopii zadania. Fabryczne ustawienia wstępne są domyślnie wyświetlane na karcie Ustawienia wstępne. Aby uzyskać więcej informacji na temat dostępnych ustawień fabrycznych, zob. [Ustawienia wstępne Fiery Essential](#page-13-0) [Driver](#page-13-0) na stronie 14.
- **•** Opcje ustawień wstępnych zawiera dodatkowe ustawienia dla każdego ustawienia wstępnego oraz opcję określenia liczby kopii zadania. Karta Opcje ustawień wstępnych umożliwia edytowanie ustawień wstępnych w celu tworzenia niestandardowych ustawień wstępnych.
- **•** Uwierzytelnianie użytkownika wszystkie informacje, które mogą być wymagane do uwierzytelniania użytkownika.
- **•** Preferencje umożliwia przełączanie między Wstępnie zdefiniowanymi ustawieniami a Ustawieniami produkcyjnymi w sterowniku Fiery Essential Driver .

Aby uzyskać więcej informacji na temat Ustawień produkcyjnych, zob. *Pomoc programu Fiery Driver*.

- **•** Informacje zawiera informacje o aktualnej wersji sterownika Fiery Essential Driver. Można również wyświetlić szczegółowe informacje o serwerze Fiery, gdy włączona jest komunikacja dwukierunkowa.
- **•** Narzędzia wszystkie aplikacje Fiery obsługiwane przez podłączony serwer Fiery .

**Uwaga:** Aby wyświetlić kartę Narzędzia, konieczne jest włączenie komunikacji dwukierunkowej dla drukarki.

#### <span id="page-10-0"></span>**Otwórz kartę Fiery Essential Driver.**

Za pomocą tej karty Fiery Essential Driver można wybierać i tworzyć ustawienia wstępne.

- **1** Otwórz folder zawierający zainstalowane drukarki (zob. [Otwieranie listy zawierającej zainstalowane drukarki](#page-8-0) na stronie 9).
- **2** Wykonaj jedną z następujących czynności:
	- **•** W menu Urządzenia i drukarki kliknij prawym przyciskiem myszy odpowiednią ikonę drukarki i kliknij polecenie Preferencje drukowania.
	- **•** Na karcie Drukarki i skanery kliknij przycisk Zarządzaj, a następnie kliknij przycisk Preferencje drukowania.
- **3** Kliknij kartę Fiery Essential Driver.

## Korzystanie ze sterownika Fiery Essential Driver w celu konfiguracji opcji zainstalowanych w drukarce

Aby użyć opcji drukowania odpowiednio dla drukarki i serwera Fiery, należy skonfigurować serwer Fiery z komputera, uwzględniając opcje zainstalowane na drukarce.

Włączenie funkcji Komunikacja dwukierunkowa powoduje zastąpienie wszelkich ręcznych ustawień opcji do zainstalowania. Funkcja Komunikacja dwukierunkowa umożliwia również sterownikowi Fiery Essential Driver wysyłanie zapytań do drukarki i pobieranie informacji o aktualnie zainstalowanych opcjach. Zainstalowane opcje są wymienione na liście Zainstalowane opcje i aktywowane są ustawienia programu Fiery Essential Driver związane z tymi opcjami.

W przypadku ręcznego konfigurowania opcji do zainstalowania należy dopasować rzeczywistą konfigurację drukarki. W przeciwnym wypadku opcje drukowania wyświetlane w sterowniku Fiery Essential Driver mogą być niezgodne z dostępnymi opcjami drukowania.

Można także przywrócić wartości domyślne opcji.

#### **Zmiana opcji zainstalowanych w drukarce za pomocą programu Fiery Essential Driver**

W celu dokonania edycji opcji zainstalowanych w drukarce należy skorzystać z programu Fiery Essential Driver.

**Uwaga:** Aby skonfigurować zainstalowane opcje, należy ręcznie wyłączyć funkcję Komunikacja dwukierunkowa (odznaczając pole wyboru).

**Uwaga:** Funkcja Kontrola konta użytkownika (UAC) jest dostępna w systemach operacyjnych Windows w wersjach obsługiwanych przez serwer Fiery. Aby dodać lub zmienić opcje do zainstalowania po zainstalowaniu sterownika drukarki, należy zalogować się na koncie z uprawnieniami administratora.

**1** Otwórz folder zawierający zainstalowane drukarki (Zob. [Otwieranie listy zawierającej zainstalowane drukarki](#page-8-0) na stronie 9).

<span id="page-11-0"></span>**2** Na komputerze z systemem Windows z funkcją Kontrola konta użytkownika kliknij prawym przyciskiem myszy ikonę serwera Fiery, wybierz polecenie Uruchom jako administrator, a następnie wybierz opcję Właściwości drukarki lub Właściwości.

Zostanie wyświetlone okno Kontrola konta użytkownika.

Wybierz opcję Użytkownik z uprawnieniami administratora, wpisz hasło, a następnie kliknij przycisk OK.

- **3** Kliknij prawym przyciskiem myszy ikonę odpowiedniej drukarki, a następnie kliknij polecenie Właściwości drukarki lub Właściwości.
- **4** Kliknij kartę Akcesoria (bądź Konfiguracja lub Opcje do zainstalowania), aby sprawdzić, czy opcja, której chcesz użyć, jest dostępna.
- **5** Aby pobrać z drukarki informacje dotyczące zainstalowanego wyposażenia opcjonalnego, wybierz opcję Komunikacja dwukierunkowa, wprowadź adres IP lub nazwę DNS serwera Fiery podłączonego do drukarki, a następnie kliknij przycisk Aktualizuj.
- **6** Aby skonfigurować zainstalowane opcje ręcznie, wybierz opcję na liście Dostępne opcje, a następnie kliknij przycisk Dodaj. Aby przywrócić ustawienia domyślne zainstalowanych opcji, kliknij przycisk Domyślne.

**Uwaga:** Należy się upewnić, że dane wyposażenie opcjonalne jest zainstalowane w drukarce.

**7** Aby automatycznie aktualizować zainstalowane opcje sterownika przy każdym uruchomieniu, kliknij przycisk Aktualizuj sterownik Fiery Driver po otwarciu.

Umożliwia to uniknięcie konfliktów między wybranymi ustawieniami, gdy co najmniej jedna zainstalowana opcja zostanie zmieniona lub będzie niedostępna.

8 Aby otrzymywać powiadomienia e-mail o błędach, które wystąpiły podczas drukowania, wybierz opcję Włącz powiadamianie przez e‑mail i wpisz adres e‑mail, na jaki mają być wysłane powiadomienia.

Opcja Włącz powiadamianie przez e-mail jest wyświetlana tylko wtedy, gdy włączono funkcję Usługi e-mail podczas konfiguracji serwera Fiery. (zob. *Konfiguracja i instalacja* w zestawie dokumentacji dla użytkownika).

**9** Kliknij przycisk Zastosuj, a następnie przycisk OK.

Przycisk OK należy kliknąć, aby w sterowniku drukarki zostały uwzględnione odpowiednie opcje do zainstalowania.

**Uwaga:** Opcje do zainstalowania nie są prawidłowo odzwierciedlone w przypadku zamknięcia okna za pomocą przycisku Anuluj lub ikony Zamknij.

## Zmiana ustawień drukowania za pomocą sterownika Fiery Essential Driver

Ustawienia drukowania można zmienić dla bieżącego dokumentu lub wszystkich dokumentów wysyłanych z komputera.

Miejsce zmiany ustawień określa zakres zmian:

- **•** Zmiany wprowadzone z poziomu aplikacji zwykle dotyczą dokumentów drukowanych, gdy jest ona uruchomiona.
- **•** Zmiany wprowadzone w oknie dialogowym Preferencje drukowania dotyczą wybranej drukarki i wszystkich zadań drukowania wysłanych do tej drukarki. Jeżeli jednak można skonfigurować te same ustawienia opcji drukowania w aplikacji, mogą one zastąpić ustawienia w oknie dialogowym Preferencje drukowania.

<span id="page-12-0"></span>**Uwaga:** W przypadku użycia okna dialogowego Preferencje drukowania w celu zmiany ustawienia drukowania jednego dokumentu należy pamiętać o przywróceniu w razie potrzeby jego wartości domyślnej przed wydrukowaniem innych dokumentów podczas bieżącej sesji aplikacji. Zamknięcie aplikacji powoduje przywrócenie wartości domyślnych wszystkich ustawień w oknie dialogowym Preferencje drukowania.

Niektóre zadania wymagają zastosowania określonej metody zmiany ustawień. Na przykład wszystkie zmiany ustawień czcionki należy wprowadzać w oknie dialogowym Preferencje drukowania, a nie z poziomu aplikacji. Ponadto, jeżeli aplikacja nie umożliwia zmiany ustawień, należy skorzystać z okna dialogowego Preferencje drukowania.

#### **Zmiana ustawień drukowania dla wszystkich dokumentów wysłanych z komputera**

W oknie Preferencje drukowania można zmienić domyślne ustawienia drukowania wszystkich dokumentów.

W oknie Drukuj aplikacji można zastąpić niektóre domyślne ustawienia drukowania dokumentu. Jeżeli ustawienie drukowania jest niedostępne, można je udostępnić, zmieniając ustawienia drukowania wszystkich dokumentów wysyłanych z komputera.

**Uwaga:** Jeżeli dla wszystkich zadań drukowania nie są używane te same ustawienia, każdą niepowtarzalną grupę ustawień drukowania można zapisać jako ustawienie wstępne.

- **1** W aplikacji kliknij kolejno Plik > Drukuj albo Plik > Ustawienia wydruku, a następnie wybierz serwer Fiery jako drukarkę.
- **2** Kliknij przycisk umożliwiający wyświetlenie okna Właściwości dokumentu.

Czynności, które należy wykonać w celu wyświetlenia okna Właściwości dokumentu zależą od aplikacji.

- **3** Otwórz kartę Fiery Essential Driver (zob. [Otwórz kartę Fiery Essential Driver.](#page-10-0) na stronie 11).
- **4** Wybierz żądane ustawienie wstępne lub utwórz niestandardowe ustawienie wstępne dla ustawień drukowania.
- **5** Po skonfigurowaniu ustawień drukowania kliknij przycisk OK, a następnie kliknij przycisk Drukuj, aby wysłać zadanie drukowania.

## Ustawienia wstępne w Fiery Essential Driver

Ustawienie wstępne w Fiery Essential Driver to zbiór ustawień drukowania, do którego można szybko uzyskać dostęp w dowolnym czasie.

Można wybrać ustawienie wstępne z listy Ustawienia wstępne lub utworzyć nowe ustawienie wstępne na podstawie bieżących opcji wybranych w Fiery Essential Driver. Dla wszystkich właściwości wyświetlane są początkowe ustawienia domyślne. Można edytować ustawienie wstępne i zapisać je, aby utworzyć niestandardowe ustawienie wstępne.

<span id="page-13-0"></span>Dostępne są dwa typy ustawień wstępnych zadań:

**•** Fabryczne ustawienia wstępne — ustawienia wstępne dostępne domyślnie w Fiery Essential Driver.

Można edytować fabryczne ustawienia wstępne i zapisać je jako niestandardowe ustawienie wstępne. Nie można jednak modyfikować fabrycznych ustawień wstępnych. Aby uzyskać więcej informacji na temat dostępnych fabrycznych ustawień wstępnych, zob. Ustawienia wstępne Fiery Essential Driver na stronie 14.

**•** Niestandardowe ustawienia wstępne — ustawienia wstępne, które można dostosować i dodać do listy ustawień wstępnych w Fiery Essential Driver.

Niestandardowe ustawienia wstępne można tworzyć na podstawie istniejących ustawień fabrycznych. Aby uzyskać więcej informacji na temat tworzenia niestandardowych ustawień wstępnych, zobacz [Tworzenie](#page-14-0) [ustawienia wstępnego w sterowniku Fiery Essential Driver](#page-14-0) na stronie 15.

#### **Ustawienia wstępne Fiery Essential Driver**

Ustawienia wstępne Fiery Essential Driver zawierają powiązane ze sobą lub uzupełniające się opcje drukowania. Fabryczne ustawienia wstępne są dostępne domyślnie. Można również tworzyć niestandardowe ustawienia wstępne, które będą wyświetlane na karcie Ustawienia wstępne.

- **•** Szybkie drukowanie umożliwia drukowanie zadań przy użyciu najczęściej używanych właściwości zadania.
- **•** Drukowanie ekologiczne drukowanie monochromatyczne na obu stronach papieru pozwala zaoszczędzić papier. Ustawienie wstępne Drukowanie ekologiczne drukuje tylko w czerni i bieli lub w skali szarości.
- **•** Druk dwustronny umożliwia drukowanie zadań na dwóch stronach papieru.
- **•** Znak wodny wszystkie właściwości znaków wodnych określających ich położenie i styl.
- **•** Broszura tworzy prostą broszurę z dokumentu.

#### **Zmienianie widoku ustawień wstępnych**

Wyświetlane ustawienia wstępne można określić na karcie Ustawienia wstępne.

- **1** Otwórz kartę Fiery Essential Driver (Zob. [Otwórz kartę Fiery Essential Driver.](#page-10-0) na stronie 11).
- **2** Aby zmienić wyświetlane ustawienia wstępne, wybierz jedną z następujących opcji na karcie Ustawienia wstępne:
	- **•** Wszystkie ustawienia wstępne
	- **•** Fabryczne ustawienia wstępne
	- **•** Niestandardowe ustawienia wstępne

## Praca z ustawieniami wstępnymi w Fiery Essential Driver

Ustawienia wstępne można tworzyć, edytować i usuwać. Istnieje także możliwość przywrócenia wartości domyślnych ustawienia wstępnego.

<span id="page-14-0"></span>**Uwaga:** Format pliku ustawień wstępnych to .sav lub .xml. W przypadku pliku .sav każde ustawienie wstępne to osoby plik. W przypadku pliku .xml wszystkie ustawienia wstępne znajdują się w jednym pliku. Plik ustawień wstępnych jest tworzony dla określonego użytkownika.

#### **Tworzenie ustawienia wstępnego w sterowniku Fiery Essential Driver**

Istnieje możliwość utworzenia ustawienia wstępnego zawierającego często używane ustawienia drukowania. Ustawienia wstępne w sterowniku Fiery Essential Driver są tworzone przez edycję ustawień fabrycznych.

Ustawienie wstępne jest zapisywane na komputerze lokalnym i nie można udostępnić go innym użytkownikom.

- **1** Otwórz kartę Fiery Essential Driver (Zob. [Otwórz kartę Fiery Essential Driver.](#page-10-0) na stronie 11).
- **2** Na karcie Ustawienia wstępne kliknij ikonę ołówka w prawym górnym rogu ustawienia wstępnego, które chcesz edytować.
- **3** Kliknij przycisk Więcej i określ odpowiednie ustawienia drukowania.
- **4** Kliknij przycisk Zapisz.
- **5** W oknie Zapisz ustawienie wstępne wpisz nazwę ustawienia wstępnego i kliknij przycisk Zapisz.

**Uwaga:** Wpisywana nazwa powinna być unikatowa dla każdego ustawienia wstępnego. Nazwa ustawienia wstępnego nie może być już używana przez inne ustawienie wstępne.

#### **Zmiana ustawienia wstępnego wszystkich zadań drukowania w sterowniku Fiery Essential Driver**

Ustawienie wstępne można zmienić dla wszystkich zadań drukowania.

**1** Otwórz kartę Fiery Essential Driver. (Zob. [Otwórz kartę Fiery Essential Driver.](#page-10-0) na stronie 11).

**Uwaga:** Po wyświetleniu karty Fiery Essential Driver z okna Drukuj aplikacji i wybraniu ustawienia wstępnego jest ono używane tylko dla bieżącej sesji aplikacji.

- **2** Z karty Ustawienia wstępne wybierz inne ustawienie wstępne.
- **3** Z listy Ustawienia wstępne wybierz inne ustawienie wstępne.

#### **Użycie ustawienia wstępnego do drukowania zadania w Fiery Essential Driver**

Karta Ustawienia wstępne zawiera listę, wskazującą, jakie (jeśli w ogóle) ustawienia wstępne są dostępne dla wszystkich zadań drukowania. Po wydrukowaniu zadania z zastosowaniem ustawienia wstępnego jest ono używane do momentu wybrania innego ustawienia wstępnego.

**Uwaga:** Ustawienia wstępne nie mogą być współdzielone przez różne sterowniki Fiery Essential Drivers.

**1** Otwórz dokument i kliknij kolejno Plik > Drukuj lub Plik > Ustawienia wydruku, a następnie wybierz serwer Fiery jako drukarkę.

<span id="page-15-0"></span>**2** Kliknij przycisk umożliwiający wyświetlenie okna Właściwości dokumentu.

Czynności, które należy wykonać w celu wyświetlenia okna Właściwości dokumentu zależą od aplikacji.

**3** Z karty Ustawienia wstępne wybierz ustawienie wstępne.

**Uwaga:** Można wybrać ustawienie fabryczne lub niestandardowe ustawienie wstępne. Niestandardowe ustawienie wstępne musi zostać utworzone zanim pojawi się na karcie Ustawienia wstępna.

**4** Kliknij przycisk OK w oknie Właściwości dokumentu.

#### **Edycja ustawienia wstępnego w Fiery Essential Driver**

Ustawienie wstępne zawiera większość opcji drukowania skonfigurowanych na karcie Fiery Essential Driver. Ustawienie na karcie Ustawienia wstępne można zastąpić po wybraniu ustawienia wstępnego, ale należy je zapisać.

- **1** Otwórz kartę Fiery Essential Driver (Zob. [Otwórz kartę Fiery Essential Driver.](#page-10-0) na stronie 11).
- **2** Na karcie Ustawienia wstępne kliknij ikonę ołówka w prawym górnym rogu ustawienia wstępnego, które chcesz edytować.

**Uwaga:** Można edytować ustawienie fabryczne i zapisać je jako niestandardowe ustawienie wstępne. Kliknij ikonę Resetuj, aby zmienić ustawienia drukowania na wartości domyślne.

- **3** Zmień ustawienia drukowania.
- **4** Kliknij przycisk Zapisz.
- **5** W oknie Zapisz ustawienie wstępne wpisz nazwę ustawienia wstępnego oraz opcjonalnie jego opis.

**Uwaga:** Możesz użyć niestandardowego ustawienia wstępnego o tej samej nazwie, aby zastąpić istniejące ustawienie. W przypadku ustawienia fabrycznego nazwa ustawienia wstępnego nie może być już używana przez inne ustawienie.

**6** Kliknij przycisk Zapisz.

#### **Usuwanie ustawienia wstępnego w sterowniku Fiery Essential Driver**

Ustawienie wstępne można usunąć w oknie Zarządzanie ustawieniami wstępnymi w Fiery Essential Driver. Usuwać można niestandardowe ustawienie wstępne, jednak nie można usunąć ustawienia fabrycznego.

**Uwaga:** Aby można było usunąć ustawienie wstępne, nie może ono być używane.

- **1** Otwórz kartę Fiery Essential Driver (Zob. [Otwórz kartę Fiery Essential Driver.](#page-10-0) na stronie 11).
- **2** Na karcie Ustawienia wstępne wybierz z menu opcję Zarządzaj ustawieniami wstępnymi.
- **3** Kliknij ikonę Usuń.
- **4** Kliknij przycisk Zapisz.

## <span id="page-16-0"></span>**Eksportowanie lub importowanie niestandardowych ustawień wstępnych w Fiery Essential Driver**

Za pomocą Fiery Essential Driver można eksportować i importować lokalne ustawienia wstępne.

- **1** Otwórz kartę Fiery Essential Driver (Zob. [Otwórz kartę Fiery Essential Driver.](#page-10-0) na stronie 11).
- **2** Na karcie Ustawienia wstępne wybierz z menu opcję Zarządzaj ustawieniami wstępnymi.
- **3** Wykonaj jedną z następujących czynności:
	- **•** Kliknij ikonę Importuj niestandardowe ustawienia wstępne, aby zaimportować ustawienie wstępne w Fiery Essential Driver .
	- **•** Kliknij ikonę Eksportuj niestandardowe ustawienia wstępne, aby wyeksportować każde wybrane ustawienie wstępne do jednego pliku (na przykład NazwaUstawieniaWstępnego.sav).
- **4** Przejdź do lokalizacji, w której chcesz zapisać lub pobrać plik Presets.xml.
- **5** Przejdź do lokalizacji, w której chcesz zapisać lub do której chcesz pobrać plik NazwaUstawieniaWstępnego.sav.
- **6** Kliknij przycisk Zapisz lub Otwórz.

## Używanie znaków wodnych w Fiery Essential Driver

Funkcja znaków wodnych Fiery Essential Driver umożliwia drukowanie tekstu (niezależnie od tekstu przesłanego przez drukującą aplikację) na pierwszej stronie każdego dokumentu lub na wszystkich stronach.

Istnieje możliwość zdefiniowania, zapisania i użycia definicji znaków wodnych dla wszystkich drukarek i dokumentów serwera Fiery. Można również określić ustawienia znaków wodnych podczas drukowania dokumentu.

**Uwaga:** Nie wszystkie aplikacje obsługują drukowanie znaków wodnych. Nie wszystkie czcionki, na przykład niektóre dla języka japońskiego i chińskiego, są drukowane w znakach wodnych.

#### **Drukowanie zadania ze znakiem wodnym**

Znaki wodne są specyficzne dla drukarki. Istnieje możliwość ustawienia drukowania znaku wodnego na pierwszej lub każdej stronie dokumentu. Jeżeli drukowanie znaku wodnego nie zostanie określone tylko na pierwszej stronie, znak wodny będzie znajdował się na każdej stronie.

- **1** Otwórz kartę Fiery Essential Driver (zob. [Otwórz kartę Fiery Essential Driver.](#page-10-0) na stronie 11).
- **2** Na karcie Ustawienia wstępne kliknij ustawienie Znak wodny.
- **3** Wybierz żądany znak wodny.
- **4** Określ odpowiednie ustawienia drukowania, a następnie wydrukuj dokument.

## <span id="page-17-0"></span>Wprowadzanie informacji związanych z logowaniem

Jeżeli serwer Fiery wymaga uwierzytelnienia użytkownika w celu drukowania, należy wprowadzić nazwę użytkownika i hasło używane do drukowania.

**Uwaga:** Identyfikatorem logowania może być domena sieciowa\nazwa użytkownika lub nazwa użytkownika lokalnego. Aby uzyskać informacje o wymaganiach systemowych, należy skontaktować się z administratorem systemu.

- **1** Otwórz kartę Fiery Essential Driver. (Zob. [Otwórz kartę Fiery Essential Driver.](#page-10-0) na stronie 11).
- **2** Kliknij ikonę Uwierzytelnianie użytkownika.
- **3** Na karcie Uwierzytelnienie użytkownika usuń zaznaczenie pola wyboru Jestem gościem.

Jeżeli nie masz nazwy logowania w systemie Windows, zaznacz pole wyboru.

**Uwaga:** Serwer Fiery musi być skonfigurowany w taki sposób, aby umożliwiać drukowanie w trybie gościa.

- **4** Wykonaj jedną z następujących czynności:
	- **•** Zaznacz pole wyboru Użyj identyfikatora logowania w systemie Windows, aby przesłać swoją nazwę użytkownika i hasło systemu Windows.
	- **•** Wpisz w polach nazwę użytkownika i hasło.

**Uwaga:** W zależności od typu uwierzytelniania użytkownika skonfigurowanego na komputerze, pole wyboru Użyj identyfikatora logowania w systemie Windows może nie być wyświetlane.

**5** Kliknij przycisk Uwierzytelnij, aby potwierdzić, że serwer Fiery rozpoznaje Twoją nazwę użytkownika, hasło i uprawnienia.

**Uwaga:** Uwierzytelnianie działa tylko wtedy, gdy opcja Komunikacja dwukierunkowa jest włączona.

- **6** Wprowadź dodatkowe informacje uwierzytelniające na karcie po prawej stronie karty Uwierzytelnienie użytkownika.
- **7** Określ odpowiednie ustawienia drukowania, a następnie wydrukuj dokument.

## Zmiana preferencji Fiery Essential Driver

Możesz zmienić ustawienia wyświetlane w sterowniku Fiery Essential Driver.

- **1** Kliknij kartę Preferencje.
- **2** Wybierz Ustawienia produkcyjne.
- **3** Kliknij przycisk OK. Okno preferencji drukowania zostaje zamknięte.
- **4** Otwórz kartę Fiery Essential Driver (zob. [Otwórz kartę Fiery Essential Driver.](#page-10-0) na stronie 11).

Po ponownym otwarciu okna Preferencje drukowania zostanie wyświetlone wybrane ustawienie sterownika drukarki.

## <span id="page-18-0"></span>Zarządzanie plikami PostScript w Fiery Essential Driver

Użytkownik może drukować pliki PostScript i tworzyć pliki przenośne lub pliki typu Encapsulated PostScript (EPS). Można nakazać sterownikowi Fiery Essential Driver, aby drukował do pliku z Fiery Essential Driver lub z aplikacji.

### **Konfigurowanie drukowania do pliku PostScript**

Można utworzyć konfigurację drukowania plików PostScript. Jest to przydatne, jeżeli używana aplikacja nie może drukować plików PostScript.

- **1** Otwórz folder zawierający zainstalowane drukarki. (Zob. [Otwieranie listy zawierającej zainstalowane drukarki](#page-8-0) na stronie 9).
- **2** Kliknij prawym przyciskiem myszy ikonę odpowiedniej drukarki i kliknij polecenie Właściwości drukarki lub Właściwości.
- **3** Kliknij kartę Porty.
- **4** Pod listą portów wybierz pozycję FILE.
- **5** Dostosuj dowolne opcje drukowania i ustawienia drukarki, jeżeli jest to konieczne, przed drukowaniem do pliku.